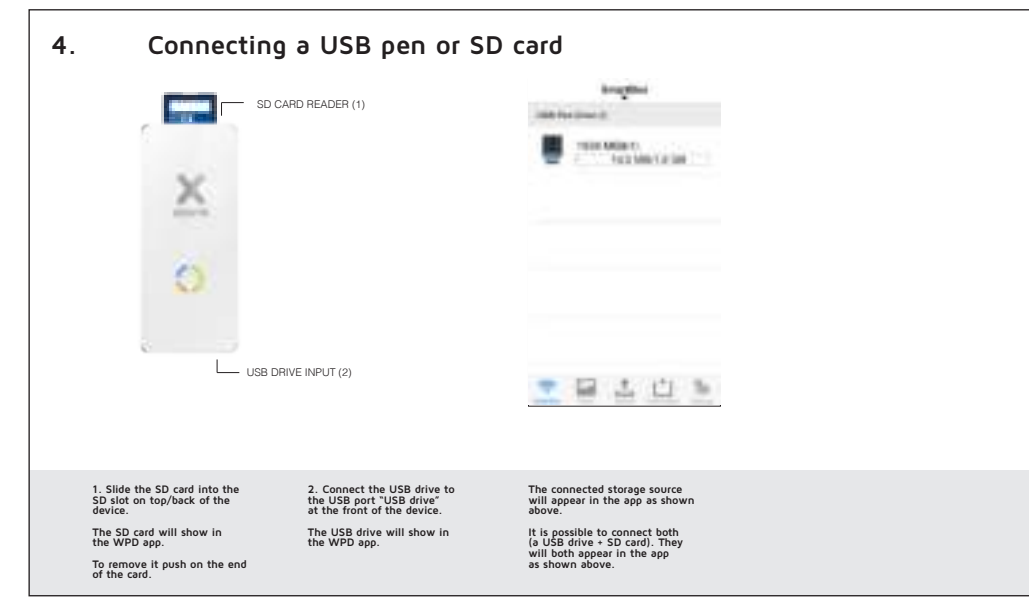

# **EN: Warnings**

Don't drop, dissemble or attempt to repair the device by yourself. Avoid exposure to water or high humidity. Avoid exposure to water or right in Keep out of reach of children. Don't use in the presence of flammable gas.

## **NL: Waarschuwing**

Probeer het apparaat niet zelf te repareren of te demonteren. Vermijd blootstelling aan water of een hoge luchtvochtigheid. Niet blootstellen aan een warmtebron. Buiten bereik van kinderen houden. Niet gebruiken in de aanwezigheid van brandbaar gas.

## **DE: Achtung**

Versuchen Sie nicht, den das Gerät selbst zu reparieren. (Garantieverlust) Vermeiden Sie hohe Luftfeuchtigkeit oder Kontakt mit Wasser Verwenden Sie das Gerät nicht in der Nähe von brennbaren Gasen oder Flüssigkeiten Halten Sie das Gerät fern von Hitzequellen. Ausser Reichweite von Kindern halten.

# **FR: Attention**

Ne pas faire tomber ou démonter ou tenter de réparer le produit soi-même. Ne pas exposer le produit à l'eau ou dans un endroit trop humide. Ne pas poser le chargeur solaire près d'une source de chaleur. Tenir hors de portée des enfants Ne pas utiliser en présence de gaz inflammables

# **IT: ATTENZIONE**

Non usare vicino ad una fiamma. Non esporre vicino a fonti di calore elevato Non modificare la struttura o disassemblare Smettere di utilizzare immediatamente nel caso si sentano odori strani, calore, o strani rumori provenire dallo stesso. Non lasciar giocare i bambini. Usare solo in luoghi asciutti. Riciclare l'apparato secondo le norme vigenti nella nazione di utilizzo.

# **CZ: UPOZORNENÍ**

Neupus ťte, nerozebírejte, ani se nepokou šejte spravit nabíjeèku sami. Vyvarujte se pùsobení vody nebo vysoké vlhkosti. Nevystavujte tepelným zdrojem. Uchovávejte mimo dosah dìtí. Nepou žívejte v blízkosti hoølavých plynù.

### **SK: Upozornenia**

Neupustite, nerozoberajte, ani sa nepokú Vyvarujte sa pôsobeniu vody alebo vysokej vlhkosti. Nevystavujte tepelným zdrojom. šajte opravi ť nabíjaèku sami. Uchovávajte mimo dosahu detí. Nepou žívajte v blízkosti hoøavých plynov

## **SE: varning**

Tappa inte, ta inte isär eller försök reparera laddaren själv Utsätt inte för vatten eller hög fuktighet Utsätt inte för värme. Förvaras utom räckhålll för barn. Använd ej i närheten av lättantändlig gas.

## **ES: Atención**

No dejar caer el producto. No desmontarlo ni intentar repararlo, por sus propios medios. Evitar el contacto con el agua o fuente de humedad. No exponer la alimentación a una fuente de calor. Mantenga fuera del alcance de los niños. No utilizar en presencia de fuentes o gas infl amables

**\* THIS MANUAL IS AVAILABLE IN DIFFERENT LANGUAGES ON OUR WEBSITE**

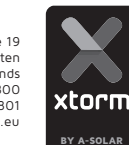

Hoofdveste 19 3992 DH Houten The Netherlands XPD06 Smart Hub WIRELESS BACK-UP & POWER STATION

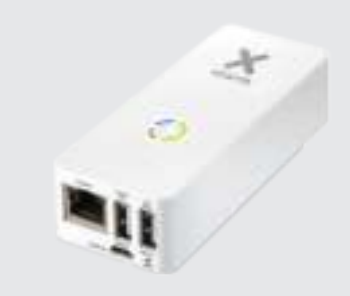

- Thank you for purchasing our product
- Dank u voor de aankoop van ons product
- Vielen Dank, dass Sie sich für unser Produkt entschieden haben
- I Merci d'avoir acheté notre produit
- Crazie per aver acquistato questo prodotto
- Děkujeme vám za zakoupení tohoto výrobku
- Dakujeme vám za zakúpenie tohto výrobku
- Tack för att du köpt vår produkt

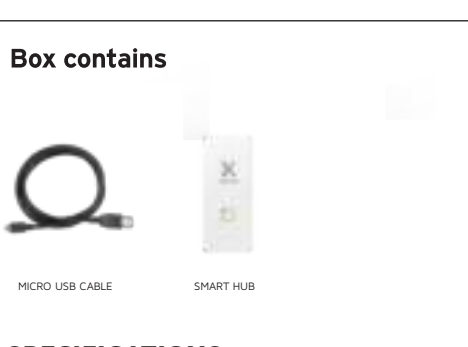

# SPECIFICATIONS:

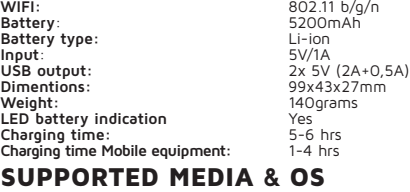

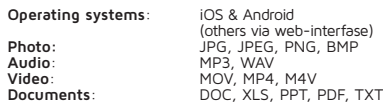

T: + 31 (0) 30 635 4800 F: + 31 (0) 30 635 4801 www.xtorm.eu

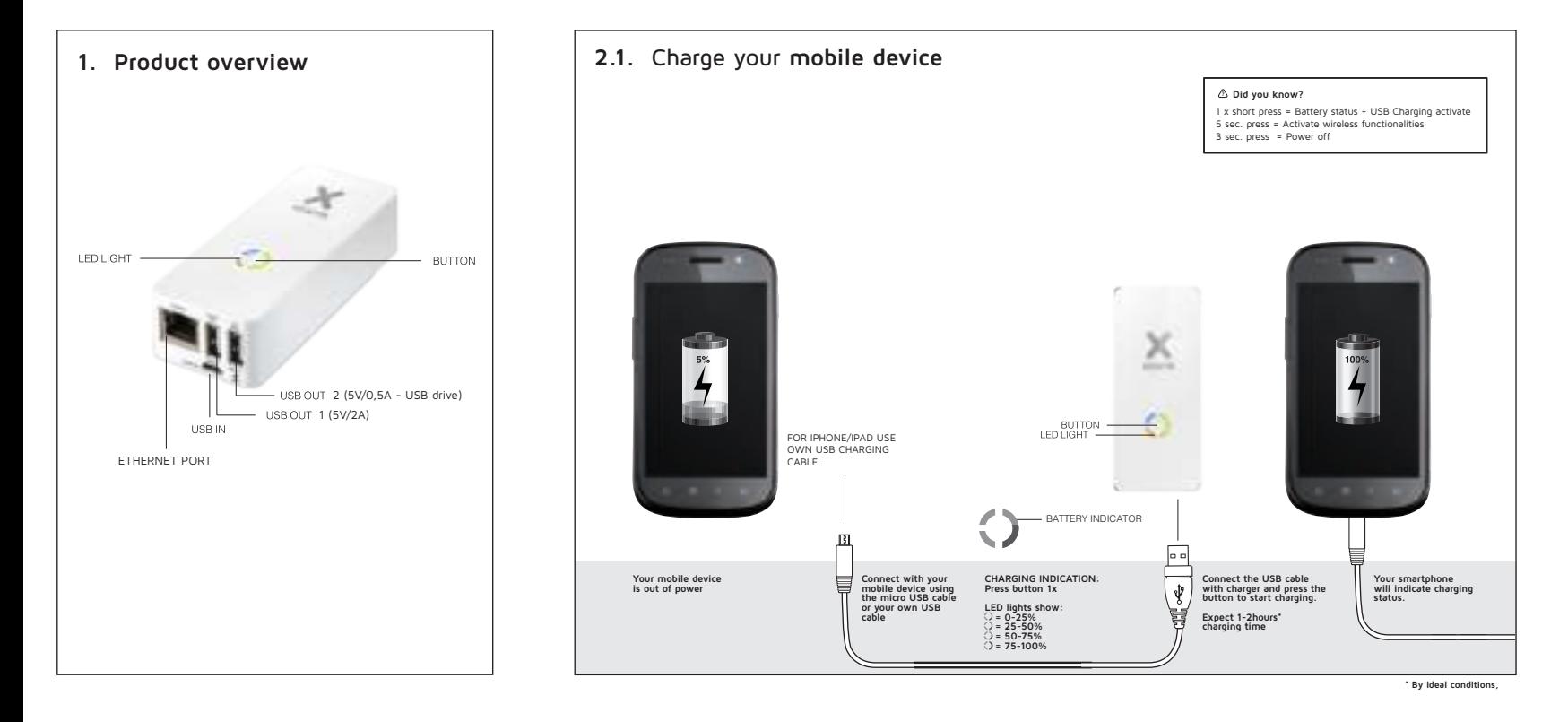

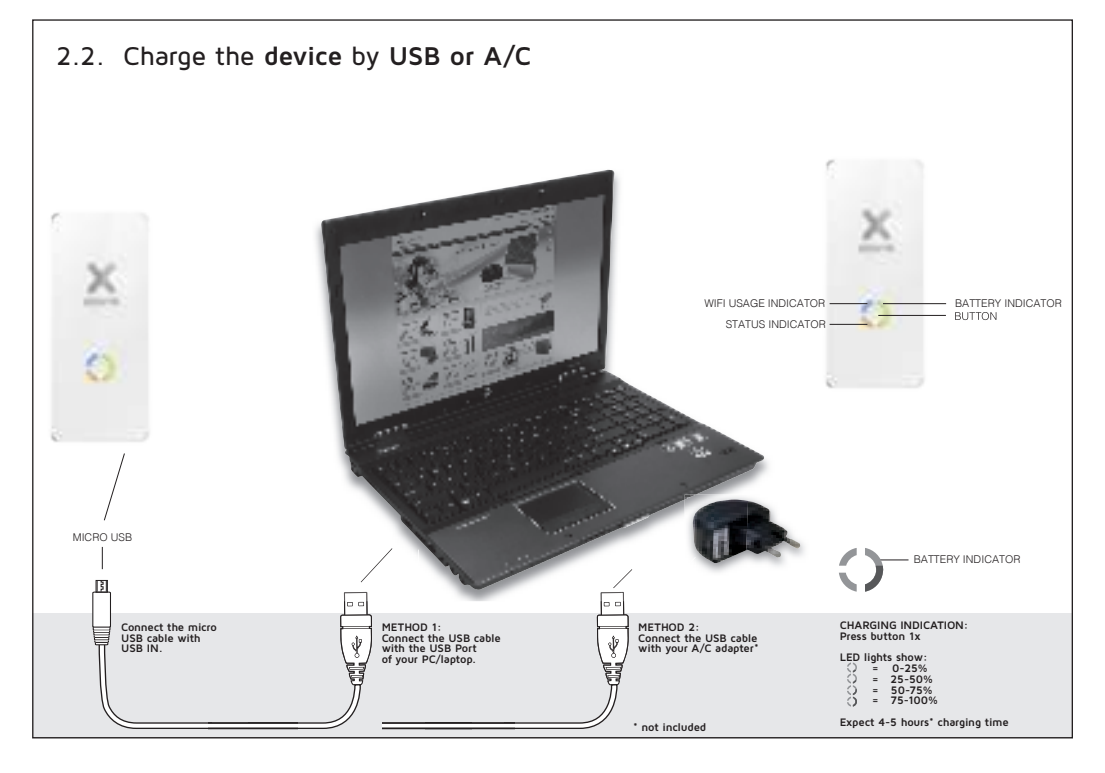

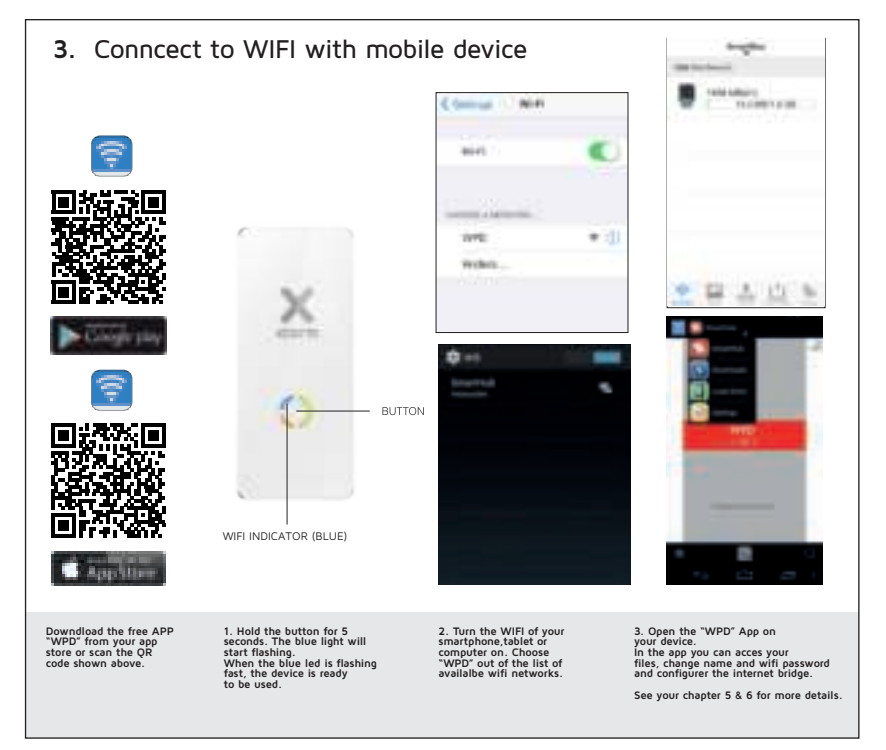

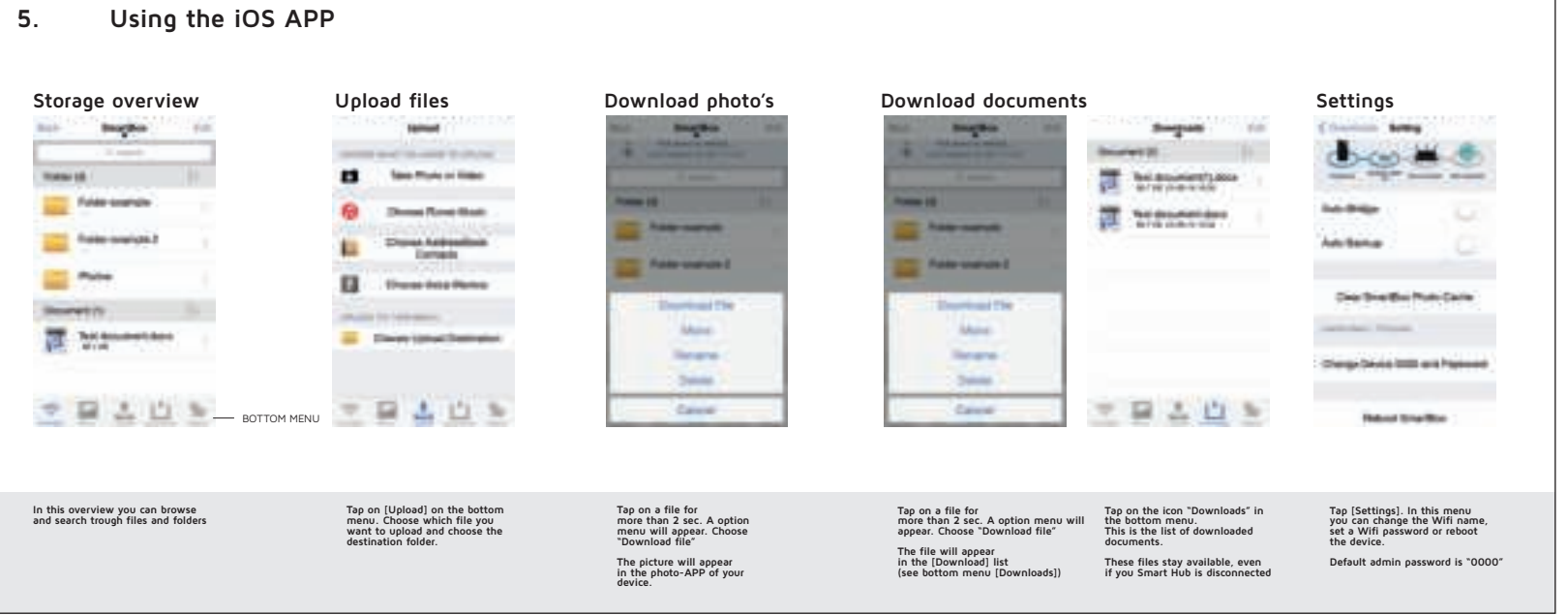

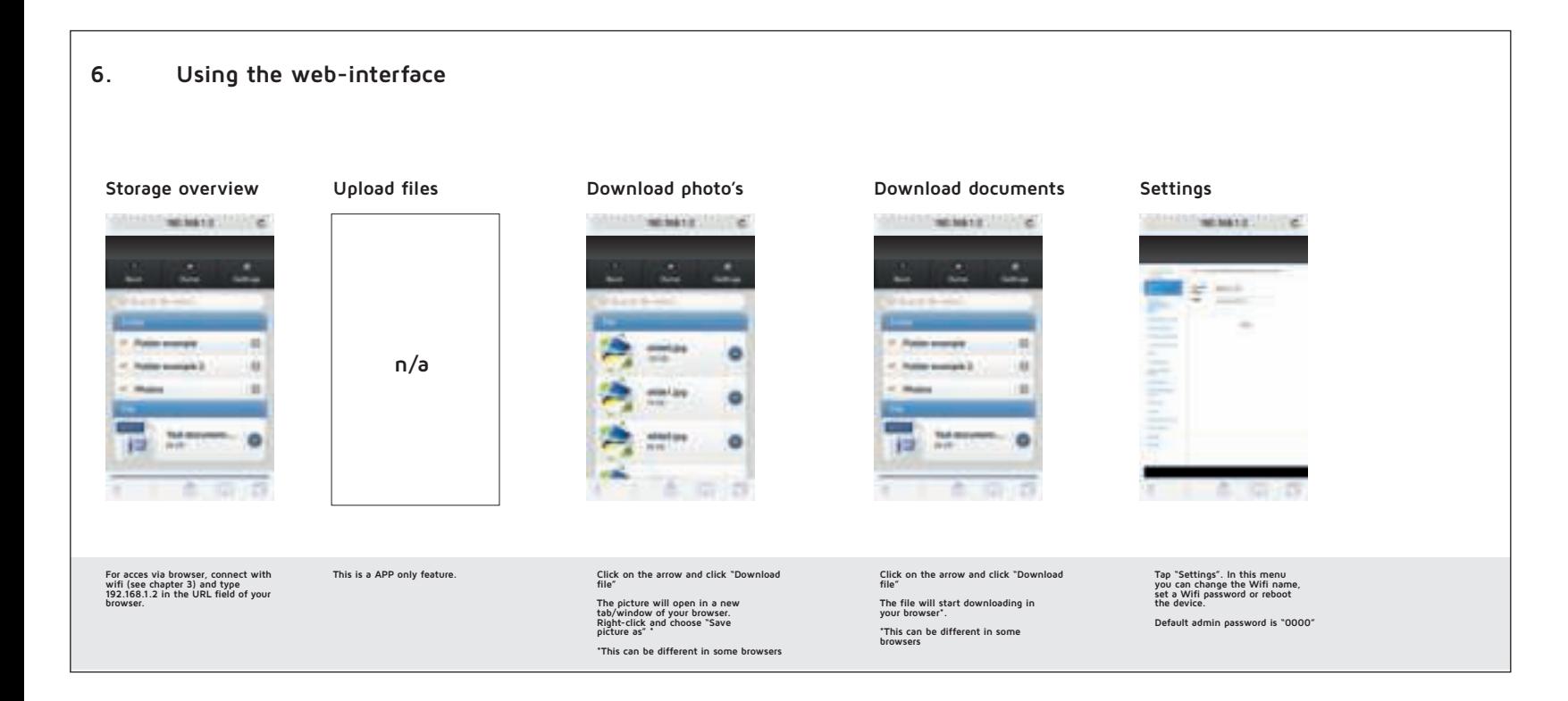

# **Settings explanations**

[Change SSID and Password] **Here you can edit the displayed WiFi acces point name (SSID) and/or password**

[Change authentication] **This changes the Administrator Password**

[Restart WPD] **This restarts the app & SmartHub** [Default] **Restores app & SmartHub to factory defaults**

[Upgrade Firmware] **This upgrades the SmartHub firmware. Make sure the SmartHub is connected to the internet (Either by Wifi or LAN)**

[Wifi Bridge] This lets you connect your SmartHub to an available Wifi Network, while your<br>device is still connected to the SmartHub. Once enabled an connected, you can be connected to<br>your SmartHub and another WIFI Access

[Auto Wifi bridge] **When you turn this option on, the SmartHub automatically connects to open or known WiFi networks**

# **Extra functions**

**Connect to the Internet using the SmartHub**

You have two options for connecting the SmartHub to the Internet:<br>8. Connect to an existing, internet enabled LAN Network.<br>2. L'will connect cubile to your existing LAN network and the ethernet-Port of the SmartHub<br>Bridge

**b.Connect the SmartHub to a secondary, internet enabled, WiFi Access Point 1. Check Settings [WiFi Bridge]**

## **Auto Backup**

**1. The Storage Menu automatically appears from the left when a device is connected. When it does not appear, swipe right from the app home screen.**

**In this menu you see three options: [Photo] this captures all images from your android device and backs it up to storage media**  connected to the SmartHub<br>[Contacts] this backs up all your contact data in a contacts-file on your storage media connected<br>[ON/OFF] This turns automatic backup on or off

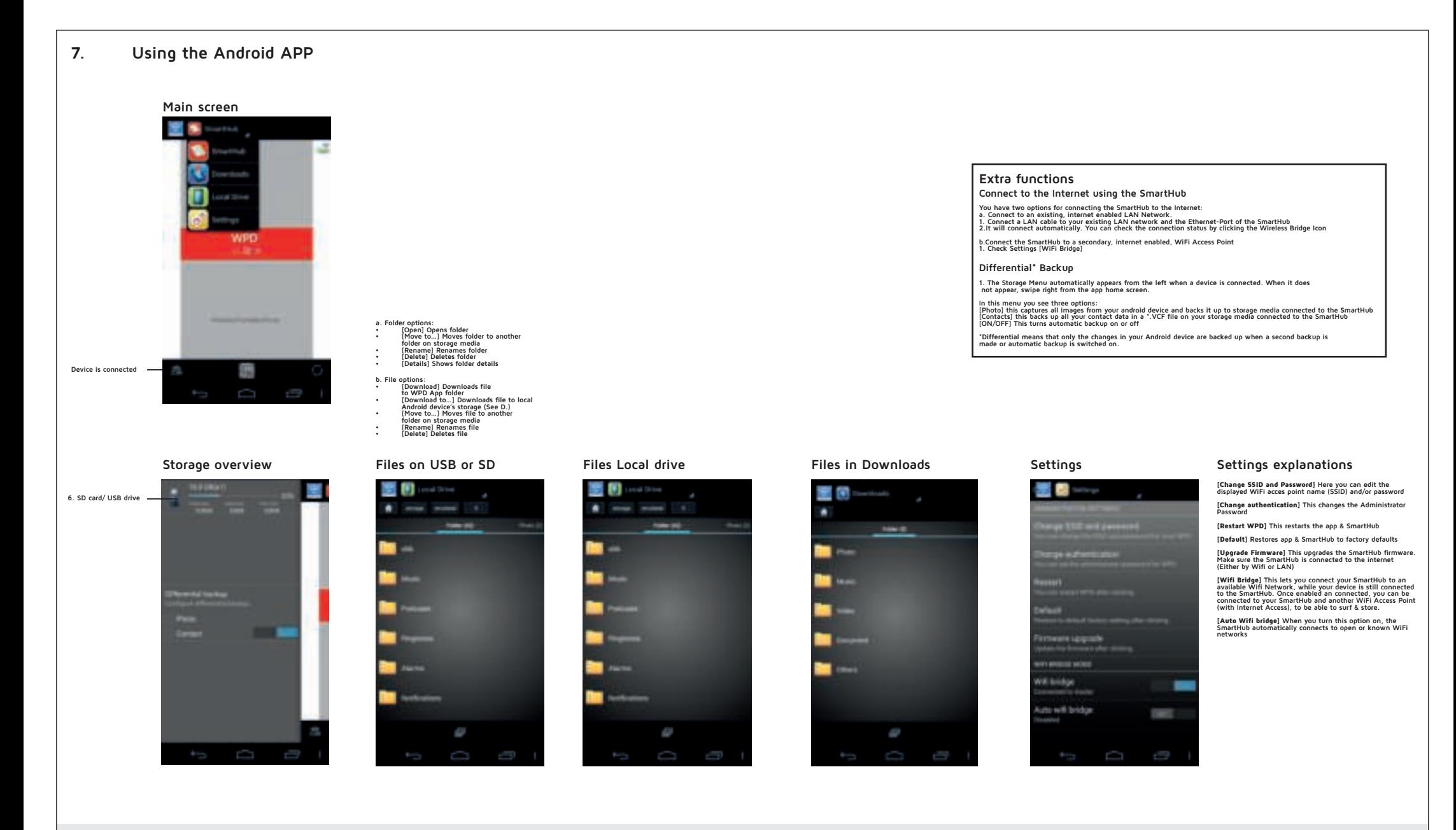

## **Accessing storage media (SD/USB)**

- 
- 
- 
- 
- 1. Connect a storage device by either<br>2. Connecting an SD-Card<br>3. Connecting an USD-Chrive to port indicated "USB Drive"<br>4. Open the WPD App and connect to Smart Hub (See A.)<br>5. The Storage Menu automatically appears from
- 
- 

**Manage files on storage media (connected to the Smart Hub**

**1. Access your storage media (See first paragraph.) 2. Long press folder/file 3. Files/Folders can now be edited**

**Manage Android device local files**

**1. Select [Local Drive] from the drop-down menu 2. You can now explore your local Android device files and folders 3. Edit files/folders by long pressing the file folder**

## **Manage Downloaded files**

- **1. Select [Downloads] from the drop-down menu 2. You can now explore your WPD app download folder on your Android device. Here you can find files downloaded to the Android device with the [Download] command under (D.)**
- **3. Edit files/folders by long pressing the file folder**
	-

## **Settings 1.Select [Settings] from the drop-down menu**

2. You will be asked for an Administrator password.<br>
2. By Default this is 0000<br>
3. In settings you can change following options<br>
Change SSID and Password<br>
Change awthentication<br>
Ultrage awthentication<br>
Ultrage awthenticat